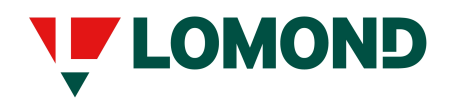

EN2014.001

This document contains instructions for installing and using ICC profiles in the printer Lomond EvoJet Office under MS Windows operational system. Depending on the type of operating system, some slight difference in the interface might occur.

In case of doubt, please contact the customer service center support@lomond.sk.

## **Installation**

1. Download the selected ICC profile to your computer from the website evojet.lomod.com . Search for ICC profile to increase attention on the right to specify the type of paper. Download ICC profile, compressed in ZIP archive containing 4 separate files for different types of printing - best color, normal color, monochrome normal and monochrome best. Please note that the profile will be visible in the system only if four above mentioned files are present in the folder.

For the decompression of the archive use any free program such as WinZip Free.

## 2. Place all four files in the folder C:/Program

Files/Lomond/"YourPrinterModel"/Profiles . The "YourPrinterModel" might differ depending from the model of your printer. Please note that the profiles are compatible with the EvoJet1 and EvoJet2.

Please check that all four profile files are located in the folder. You may use a maximum of 30 profiles.

 If you would like to install more, just remove the unnecessary ones.

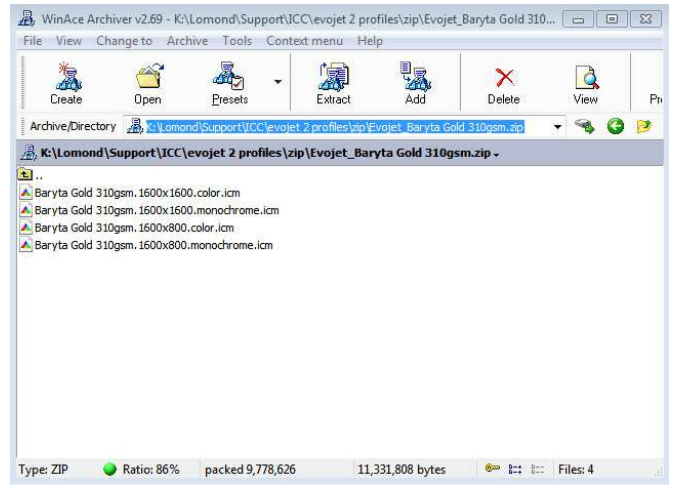

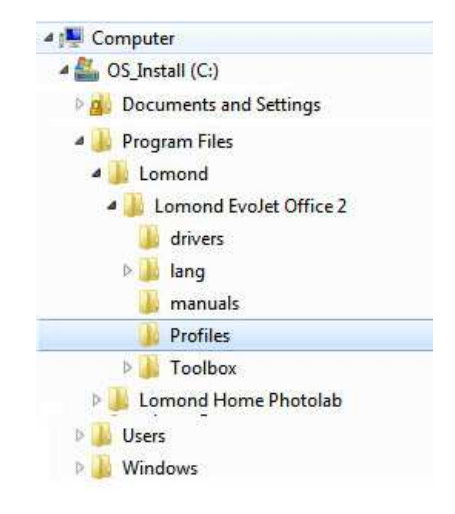

3. Restart the computer. After restarting the computer the ICC profiles should be visible and ready to use.

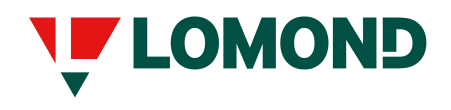

## **ICC profiles installation/usage guide For Lomond Evojet printers**

EN2014.001

## **Usage**

Before printing a document, select the parameter properties and select press the appropriate ICC as seen on the image to the right. Please note that the newly installed profiles appear ant the bottom of the list.

In the case of double-sided printing on paper with different types of surface, push down on each party separately, always select the correct paper type setting.

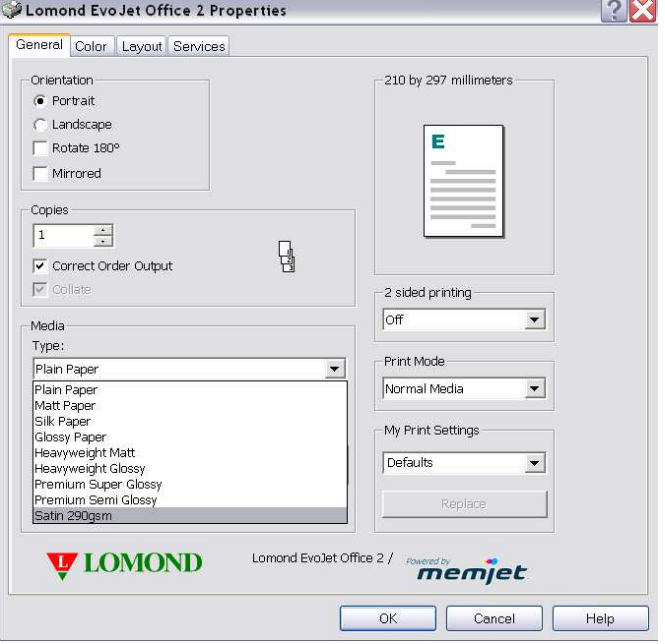